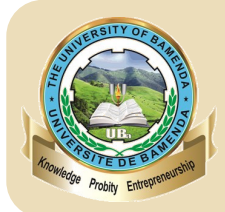

1

 $\boxed{2}$ 

4

(D) uniba.cm

 $\Box$  info@uniba.cm

029 (237) 233 360 033 / 233 366 029

# THE UNIVERSITY **OF BAMENDA**

## ONLINE ADMISSION AND REGISTRATION PROCEDURE

## **ADMISSION**

Go to the [programs page](https://ubastudent.online) to browse the list of available programs in all the schools and faculties. Alternatively, you can go to the [official university website](http://www.uniba.cm) (uniba.cm) and click on Available Programs on the Admissions tab.

Create your admissions account [here](https://ubastudent.online/admission) and proceed to pay the platform charge and admission fee. Note: during the account creation make sure to choose between **General Admission** and **Entrance Exam** depending on your admission type.

Fill the application form and submit when you have provided all the information required. Note: you cannot edit your application after submission so do well to verify your entries carefully before submitting 3

Download your application form and the admission fee receipts (Click on your name>>Transaction Details) and keep safely.

Contact **[admissions@uniba.cm](mailto:admissions@uniba.cm?subject=Admissions%20Inquiry)** if you have any admission related questions

### **REGISTRATION**

1

2

3

4

5

6

7

8

9

10

11

12

13

14

15

16

- After the admission list is published, go to [the list](https://ubastudent.online/admission_list) and check your name and registration number. You can also check your name [here](https://ubastudent.online/find_me)
- Create your student account [here](https://ubastudent.online) using your registration number. An example of a registration number **UBa20N001**
- Log into your student account

#### Click on the **pay fee** tab

Pay your platform service charge of XAF 1000 with MTN MoMo

Select to pay your Registration Fee and Medical fee

Select your fee Payment Channel

Make payment to the University's account (Registration and caution fees: XAF 60000 and Medical Insurance: XAF 8700)

Click on your profile (or icon) to go to drop-down menu

Click on the Transaction details link to view, download and print receipts.

Click on admission letter to download and print your admission letter.

Go to your department and present the originals of the documents listed on your admission letter.

Go to the health unit for your medicals and validation online.

Verify from your department the list of courses you are required to take and log into your account and register the courses.

Print your **Form B** (a form containing the courses you registered) and take it to your department for signatures.

Verify the University Calendar of activities and do well to pay fees and register courses within the stipulated timeframes.